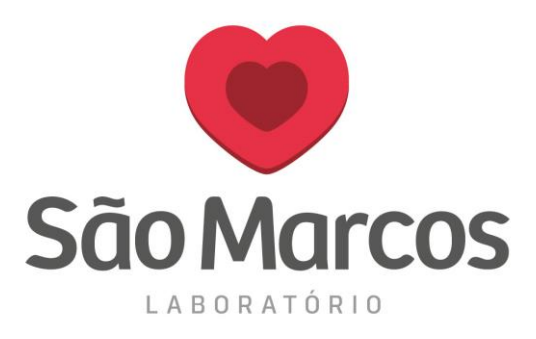

## **PROGRAMAR O NAVEGADOR MOZILA FIREFOX PARA NÃO ATUALIZAR**

**1° passo:** Acesse o navegador, no canto superior clique nas 3 barrinhas de configurações conforme imagem abaixo.

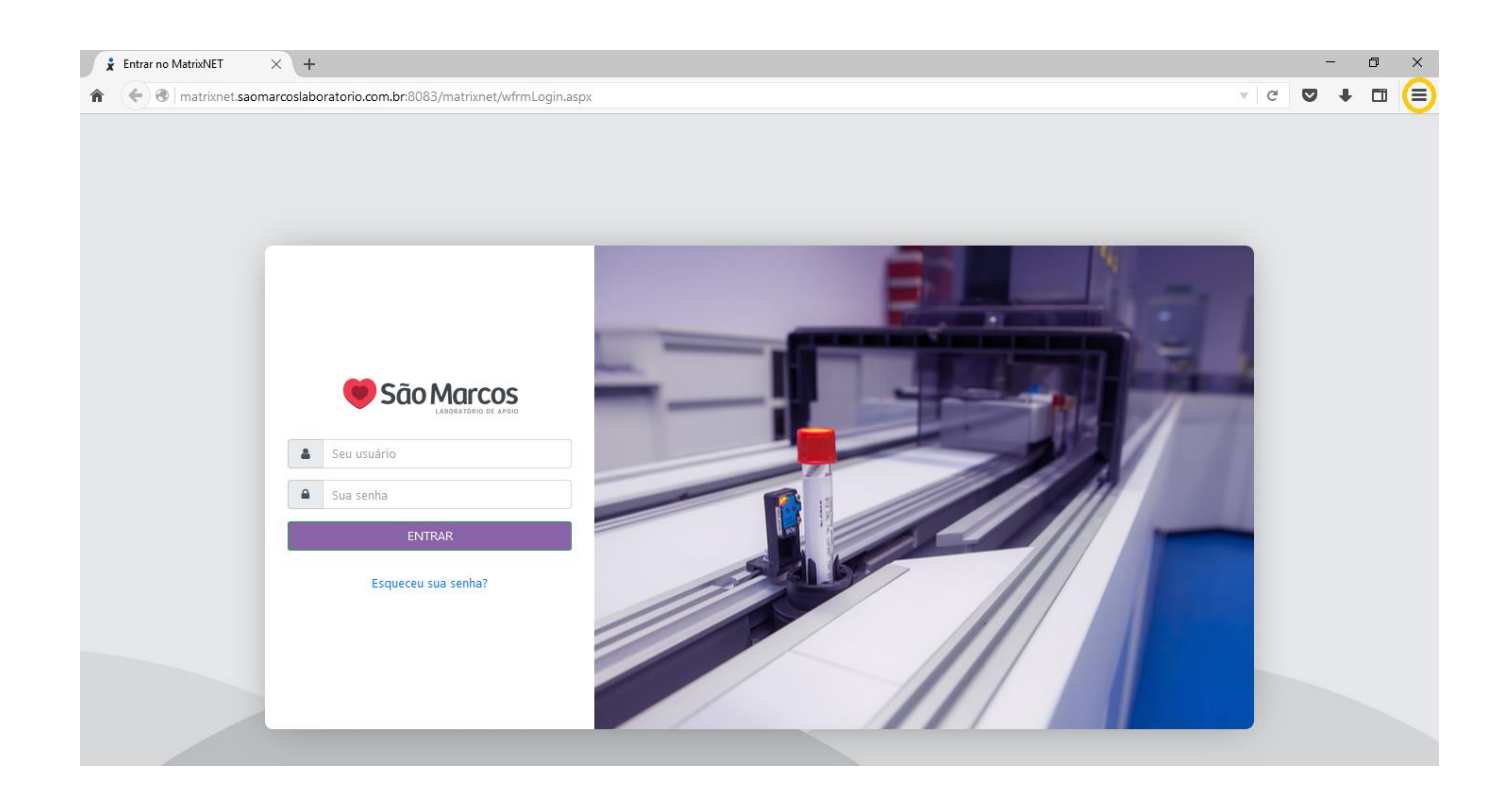

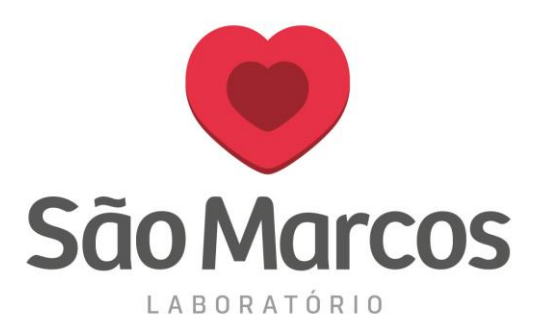

## 2° passo: Clique em OPÇÕES

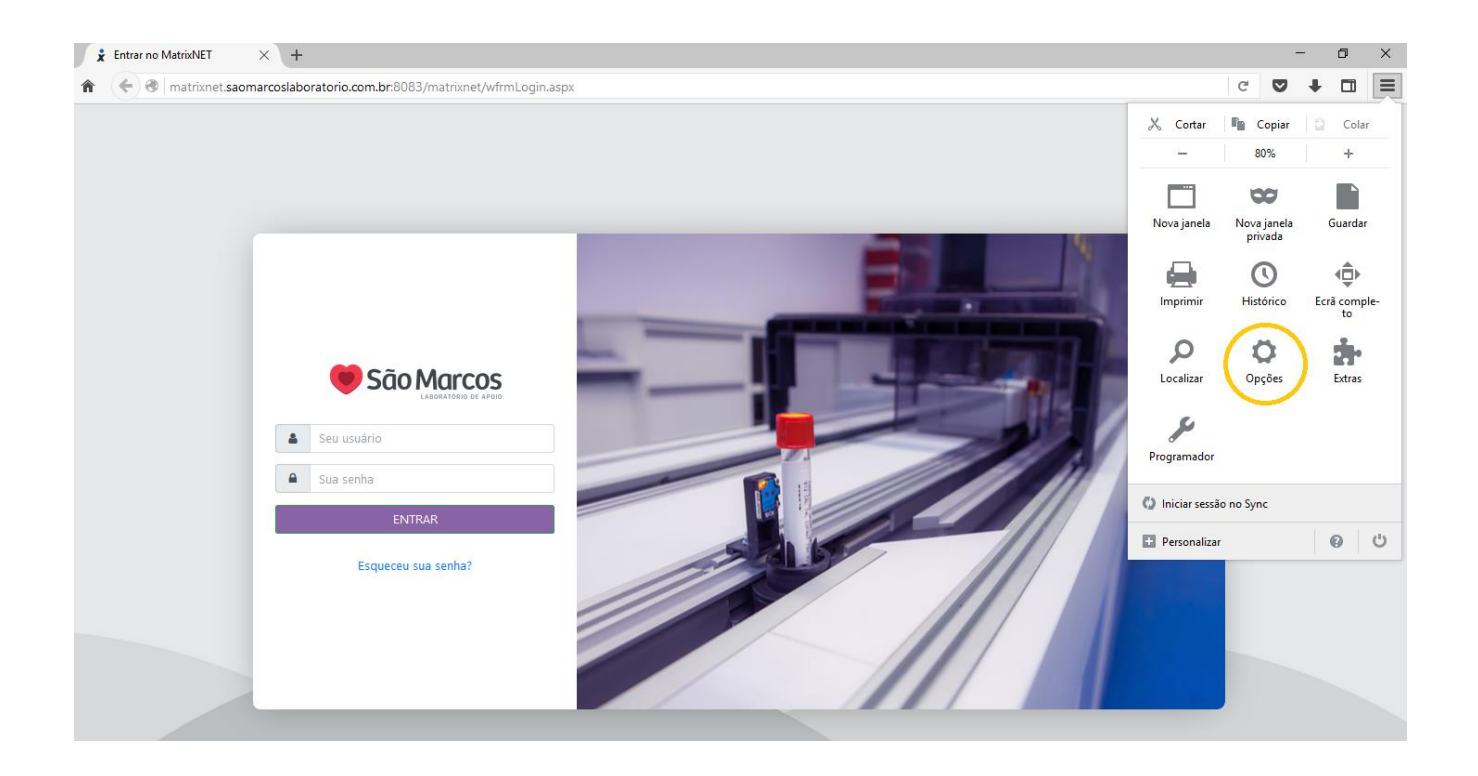

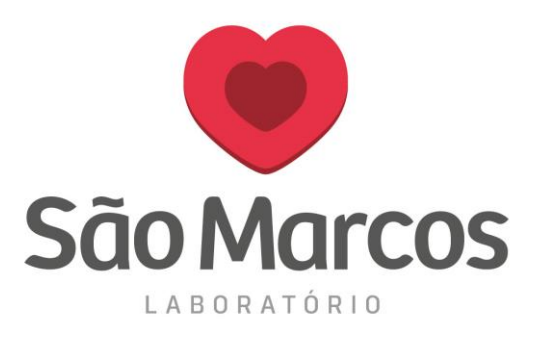

## **3° passo:** Na aba lateral **AVANÇADAS** localize a aba **ATUALIZAÇÃO** e marque a opção - Não procurar atualizações (não recomendado: risco de segurança)

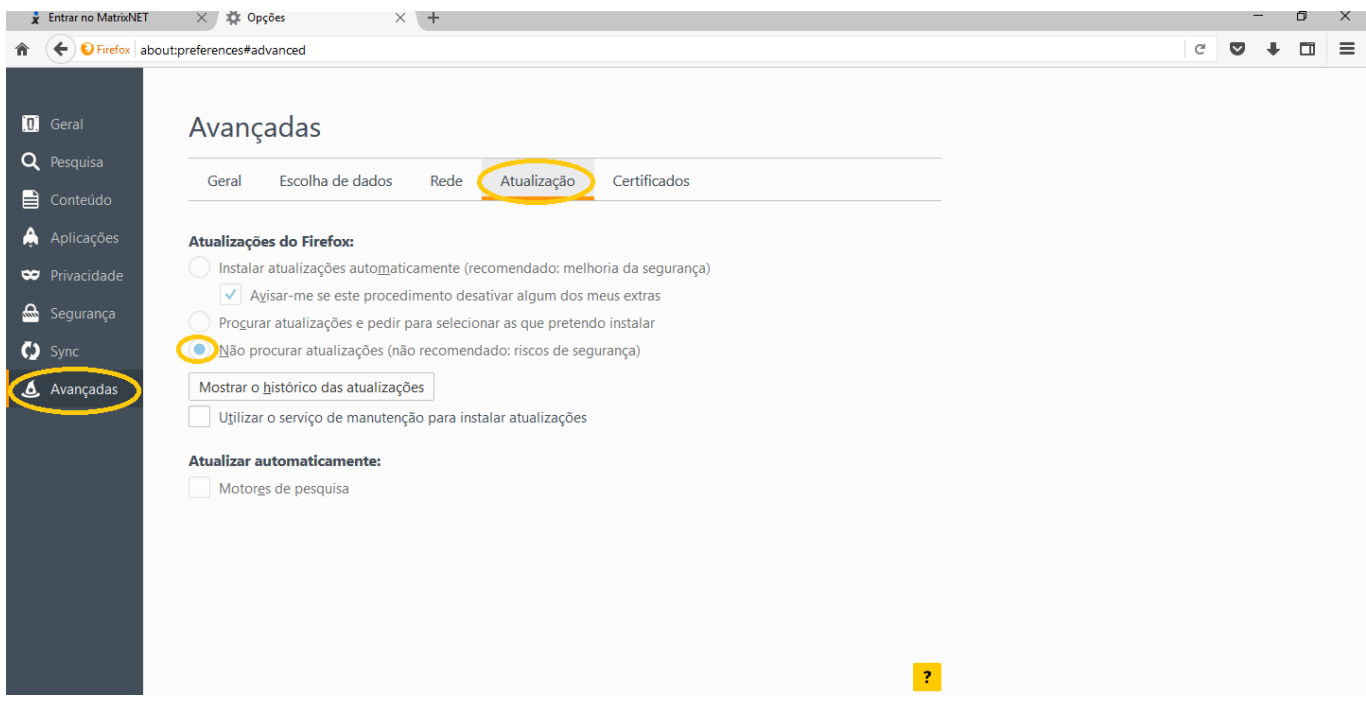